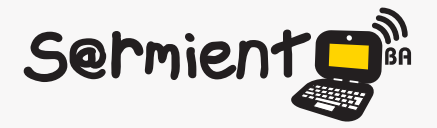

Plan Integral de Educación Digital Dirección Operativa de Incorporación de Tecnologías (DOInTec)

COLECCIÓN DE APLICACIONES GRATUITAS PARA CONTEXTOS EDUCATIVOS

# **Tutorial ChemSketch**

Programa diseñado para dibujar estructuras químicas y realizar diversos cálculos y reportes.

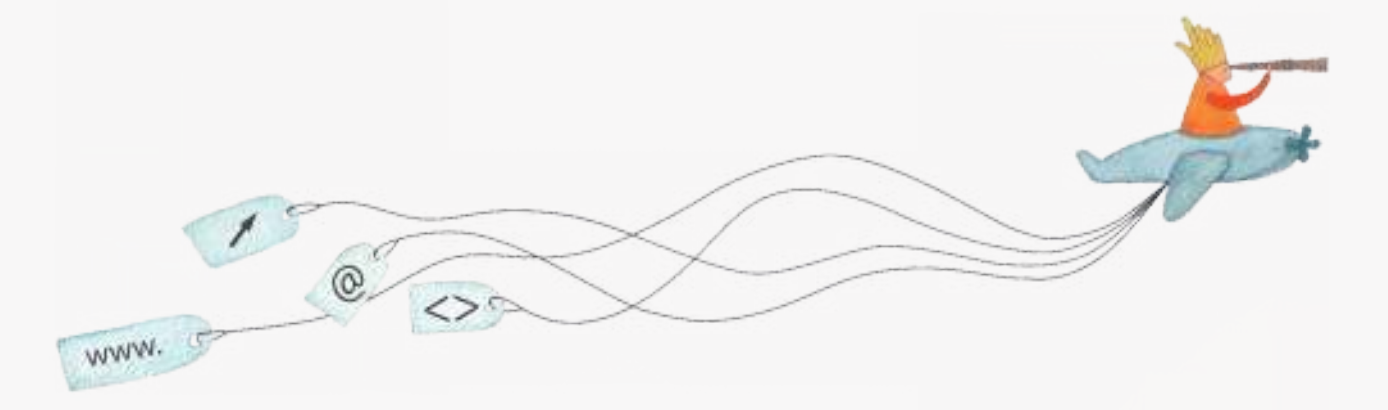

buenosaires.edu.ar (f)/educacionGCBA (E)/educGCBA

**Educación** 

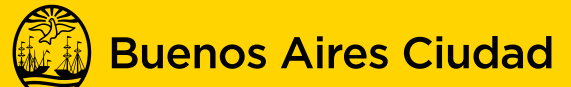

EN TODO ESTÁS VOS

Ministerio de Educación del Gobierno de la Ciudad de Buenos Aires 03-05-2024

# **Prólogo**

Este tutorial se enmarca dentro de los lineamientos del Plan Integral de Educación Digital (PIED) del Ministerio de Educación del Gobierno de la Ciudad Autónoma de Buenos Aires que busca integrar los procesos de enseñanza y de aprendizaje de las instituciones educativas a la cultura digital.

Uno de los objetivos del PIED es "fomentar el conocimiento y la apropiación crítica de las Tecnologías de la Información y de la Comunicación (TIC) en la comunidad educativa y en la sociedad en general".

Cada una de las aplicaciones que forman parte de este banco de recursos son herramientas que, utilizándolas de forma creativa, permiten aprender y jugar en entornos digitales. El juego es una poderosa fuente de motivación para los alumnos y favorece la construcción del saber. Todas las aplicaciones son de uso libre y pueden descargarse gratuitamente de Internet e instalarse en cualquier computadora. De esta manera, se promueve la igualdad de oportunidades y posibilidades para que todos puedan acceder a herramientas que desarrollen la creatividad.

En cada uno de los tutoriales se presentan "consideraciones pedagógicas" que funcionan como disparadores pero que no deben limitar a los usuarios a explorar y desarrollar sus propios usos educativos.

La aplicación de este tutorial no constituye por sí misma una propuesta pedagógica. Su funcionalidad cobra sentido cuando se integra a una actividad. Cada docente o persona que quiera utilizar estos recursos podrá construir su propio recorrido.

# **Índice**

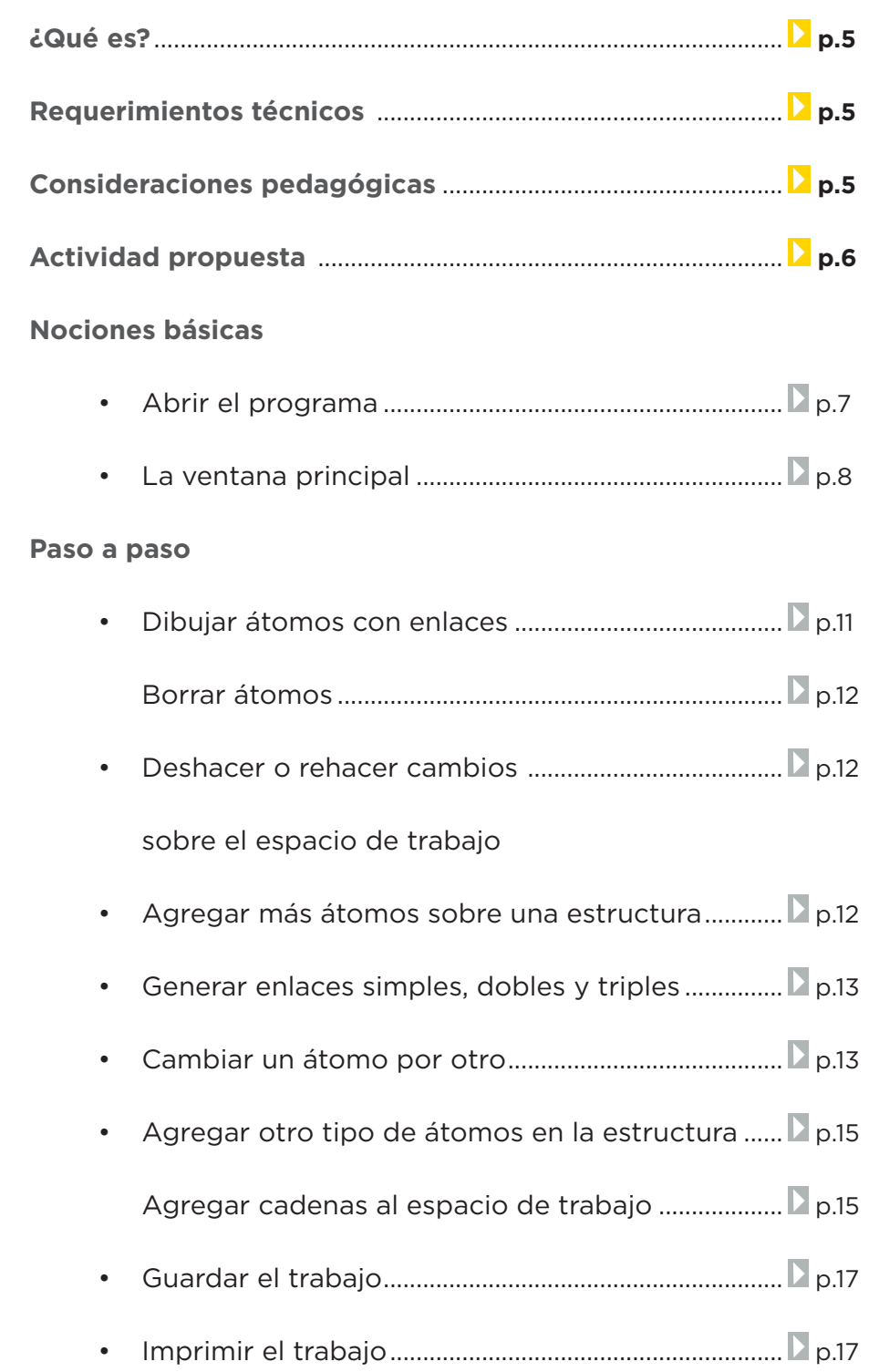

**Plan Integral de Educación Digital**  Ministerio de Educación del Gobierno de la Ciudad de Buenos Aires

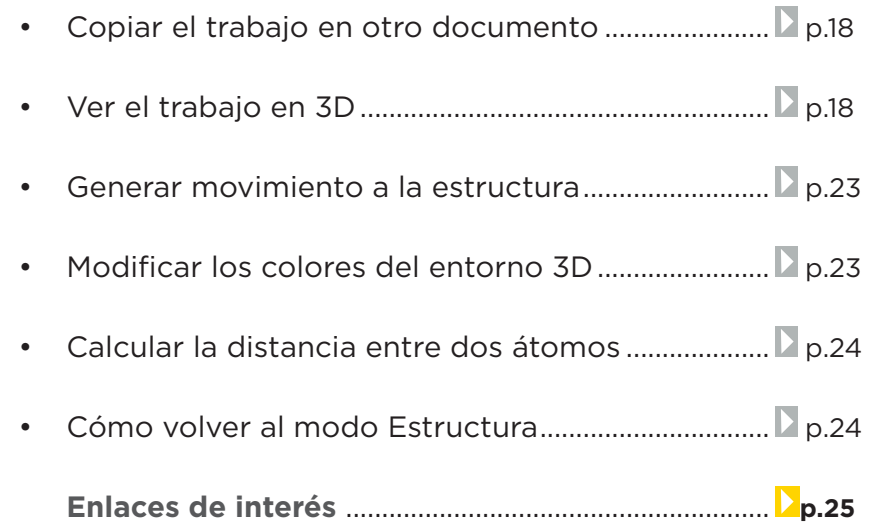

**¿Qué es?**

**ChemSketch** es un programa diseñado para dibujar estructuras químicas y realizar diversos cálculos y reportes.

Sitio oficial: http://www.acdlabs.com/download/

**Requerimientos técnicos**

El programa corre bajo los sistemas operativos Windows y GNU/Linux.

Se encuentra en idioma inglés.

**Consideraciones pedagógicas**

**Nivel:** Secundario **Área:** : Química

- Aplicación del armado de estructuras químicas.
- Generación de cálculos sobre estructuras.
- • Animación en 3D.

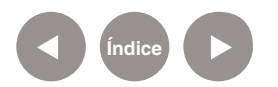

# **Actividad propuesta**

#### **Idea**

Los alumnos crearán la molécula de la vitamina C y simularán su movimiento en 3D.

#### **Materiales**

Netbooks, ChemSketch y conexión a internet.

#### **Desarrollo de la actividad**

- • El docente le propondrá a los alumnos la realización de la molécula de vitamina C. Para ello los alumnos se dividirán en grupos.
- • Cada grupo debe indagar en internet la composición de la vitamina C.
- • Luego, utilizando el programa ChemSketch, deberán generar los átomos y enlaces necesarios para armar la molécula de la vitamina C.
- • Finalmente, deberán animar su presentación en 3D.

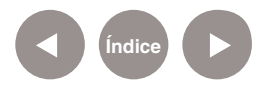

# **Nociones básicas Abrir el programa**

El programa se encuentra instalado en los equipos.

# Ir a **Inicio< Todos los programas< ACDLABS 12.0< ChemSketch**

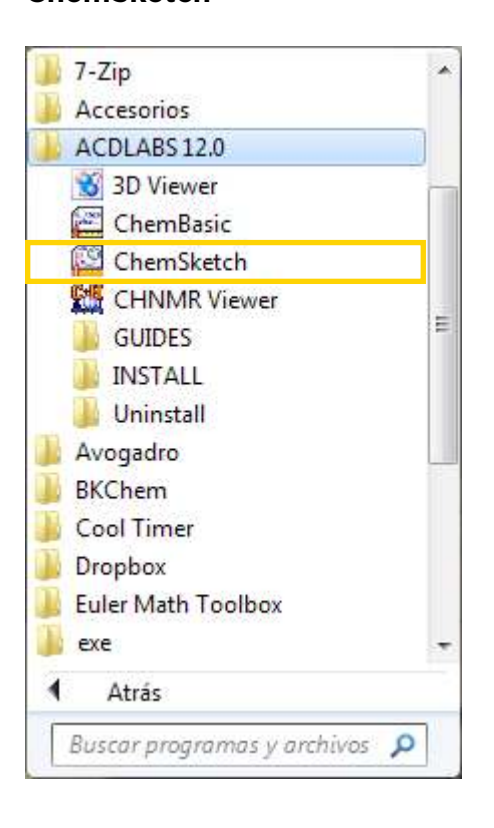

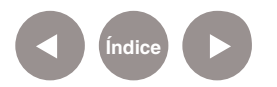

#### **Nociones básicas**

**La ventana principal**

Es posible trabajar con dos tipos de pantallas: **Estructura o Dibujo.** 

Para seleccionar el modo de trabajo se debe utilizar el primer botón de la barra de herramientas.

La pantalla en **modo Estructura** tiene las siguientes características:

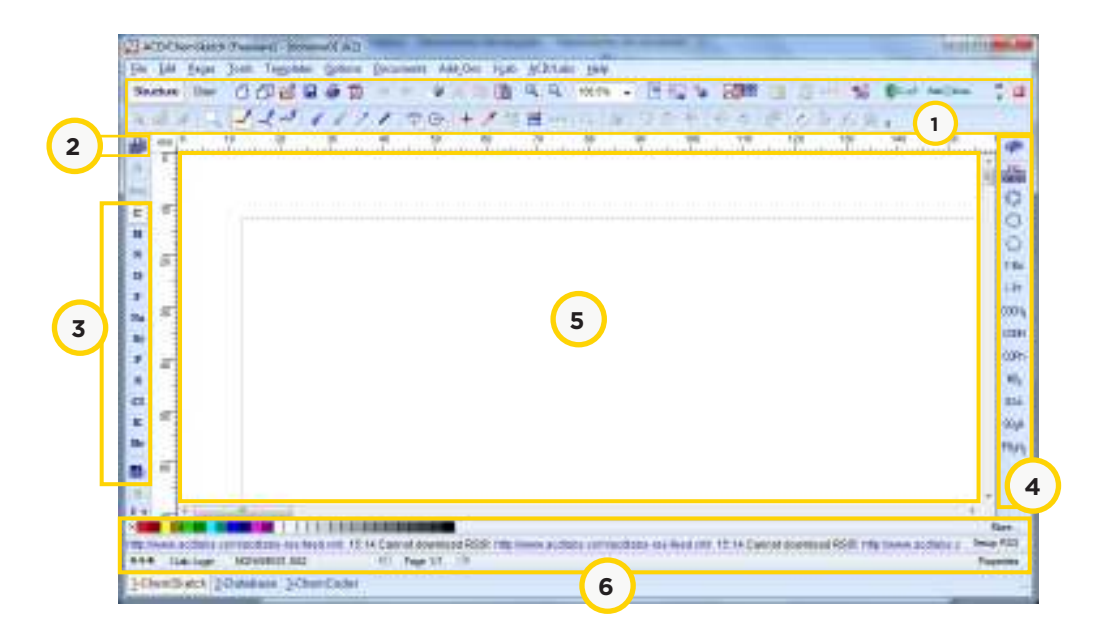

- 1. Barras de Herramientas
- 2. Tabla periódica
- 3. Barra de átomos
- 4. Barra de radicales
- 5. Espacio de trabajo
- 6. Barra de colores e indicador de estado

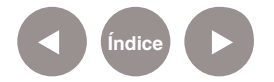

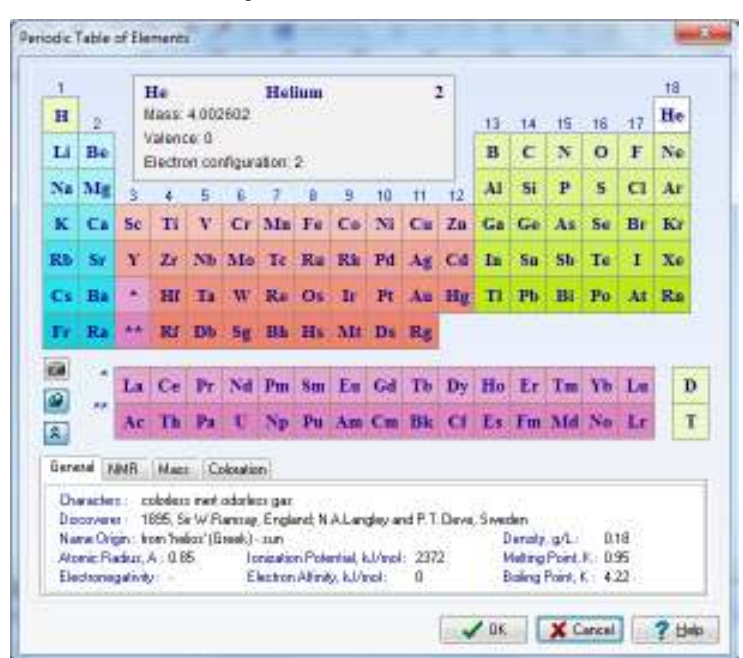

Al seleccionar la **tabla periódica**, se abrirá una nueva ventana:

Al seleccionar cualquier elemento, se mostrarán los detalles del mismo tanto en la parte superior de la ventana como en las distintas solapas de la parte inferior.

En la imagen puede observarse que el elemento seleccionado fue el Helio.

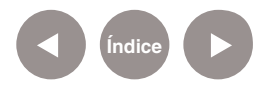

Si se selecciona el **modo Dibujo** se pueden observar las siguientes características:

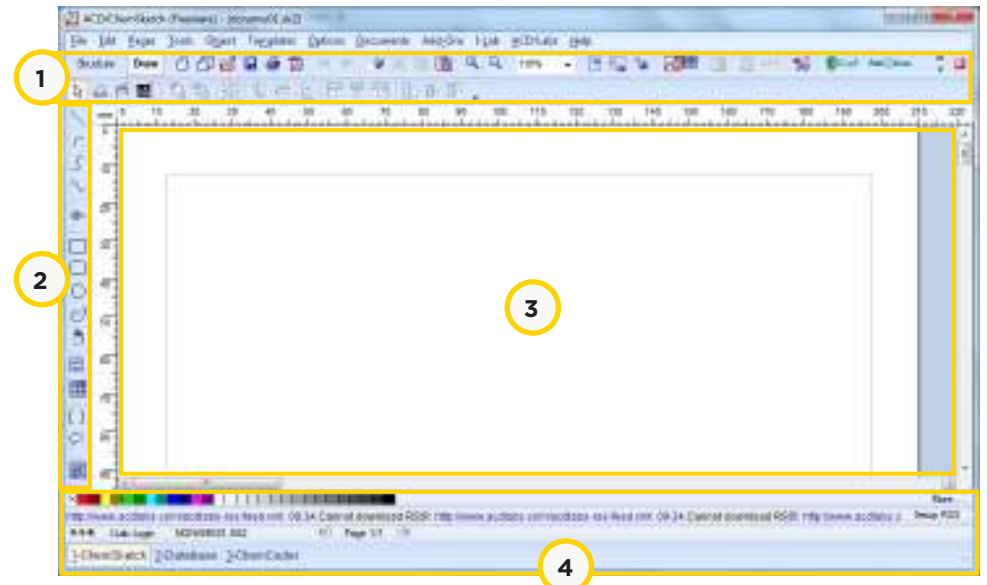

- 1. Barra de Herramientas
- 2. Barra de Dibujo
- 3. Espacio de trabajo
- 4. Barra de colores e indicador de estado

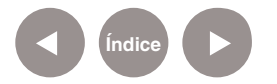

**Paso a paso Dibujar átomos** 

**con enlaces** Para comenzar a dibujar átomos se debe ubicar en la ventana **modo Estructura**. Este modo puede ser seleccionado por medio de la primera opción de la barra de herramientas.

> Elegir la opción de la barra de átomos como por ejemplo C de Carbono. Puede notarse que la opción **Dibujo Normal** queda seleccionada en la barra de herramientas.

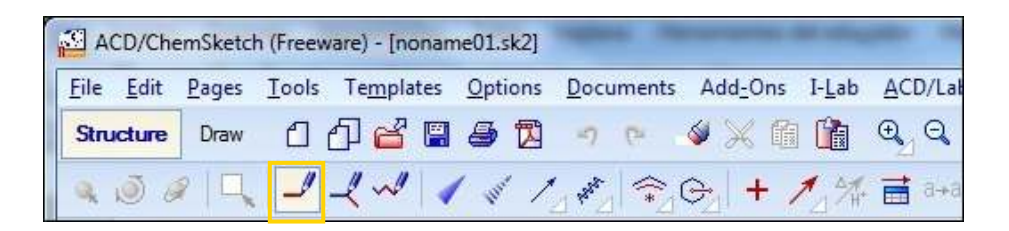

Pulsar el botón del mouse sobre el espacio de trabajo para generar el primer átomo. Luego pulsar sobre el átomo que se acaba de generar. Se puede observar que se genera un enlace estándar con un nuevo átomo de carbono CH3-CH3.

Finalmente sobre el átomo inicial realizar doble clic para crear un enlace más. Por ejemplo:

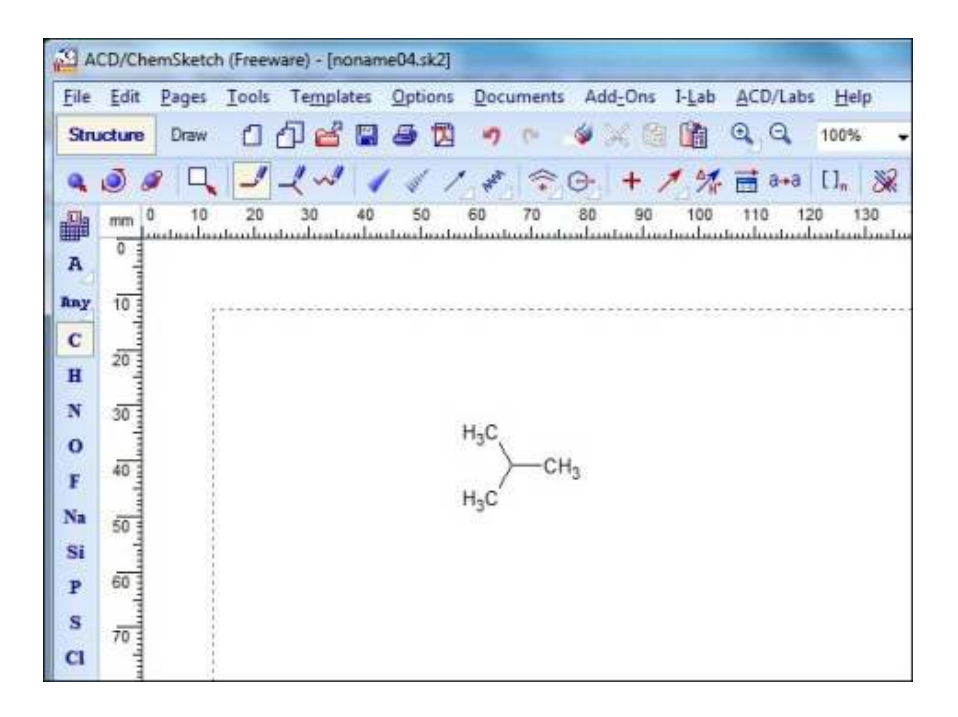

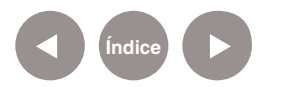

# **Paso a paso Borrar átomos**

Para borrar un átomo se debe seleccionar la opción de borrado (botón **Delete**) de la barra de herramientas y colocar el cursor sobre el átomo que se desea eliminar.

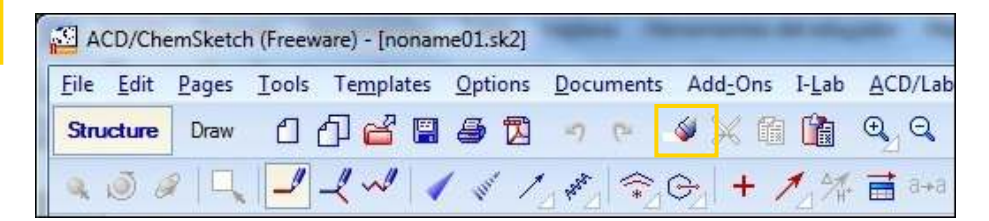

**Paso a paso Deshacer o rehacer cambios sobre el espacio de trabajo**

Si se necesita **deshacer o rehacer** algún cambio sobre el espacio de trabajo se deben seleccionar los botones Undo o Redo de la barra de herramientas.

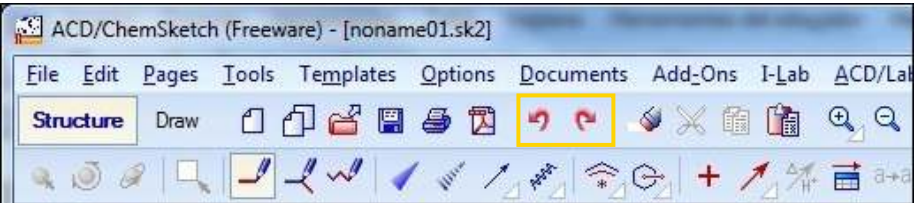

**Paso a paso Agregar más átomos sobre una estructura**

Si se crea un átomo y luego se genera un enlace con otro átomo, se puede a partir de este último átomo ir dibujando diferentes enlaces seleccionando diferentes puntos de su espacio de trabajo.

Se debe seleccionar el átomo y manteniendo la selección, arrastrarlo hacia otro punto del espacio de trabajo. Se puede repetir esta acción tantas veces como sea necesario.

Por ejemplo:

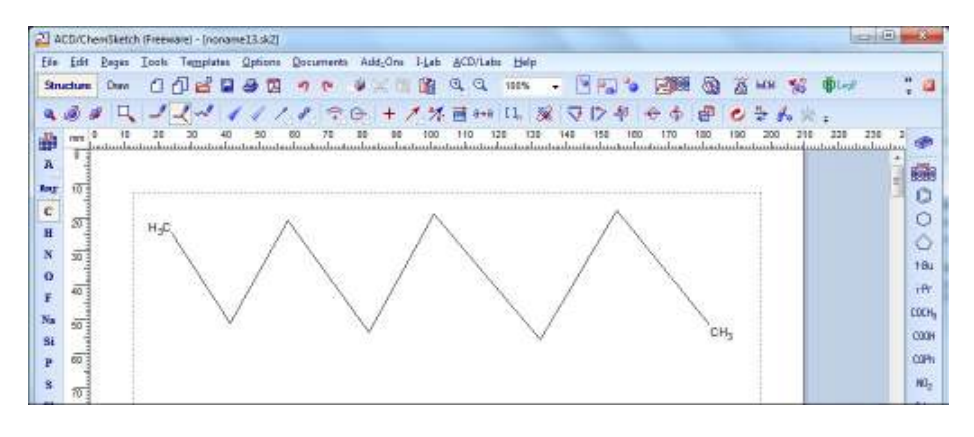

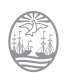

**Índice**

# **Paso a paso Generar enlaces simples, dobles y triples**

Si se pulsa sobre uno de los enlaces, éste pasará a ser doble. Si se vuelve a ejecutar la misma acción, el enlace será triple. En caso de presionar nuevamente se volverá a tener un enlace simple.

Por ejemplo:

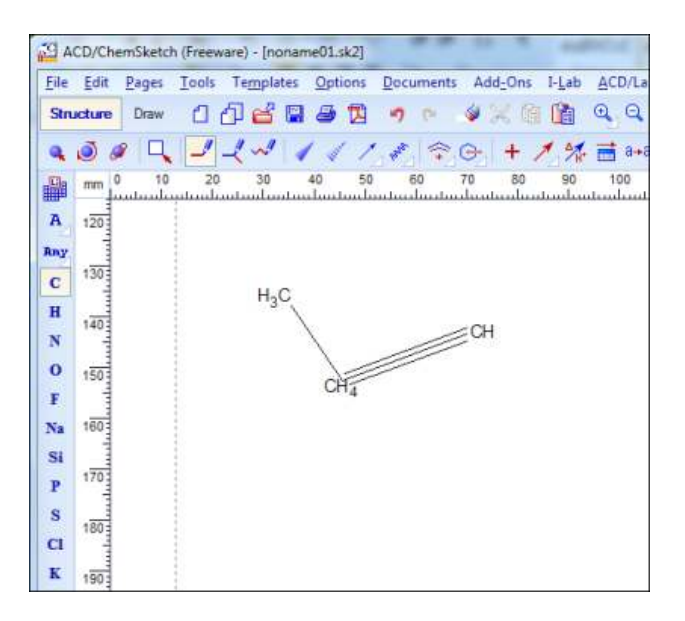

**Paso a paso Cambiar un átomo por otro**

Si se desea cambiar un átomo por otro en su espacio de trabajo es necesario seleccionar el átomo de la **Barra de Átomos** (por ejemplo, Oxígeno) y pulsar sobre el átomo que se quiere modificar (por ejemplo el Carbono). Por ejemplo:

2 ACD/ChemSketch (Freeware) - (nonome01.sk2) Ele Edit Bages Tools Templates Options Documents Add-One I-Let Studies Day 11 12 23 3 3 7 4 4 13 43243241111236+17  $\frac{1}{2}$  and  $\frac{1}{2}$  and  $\frac{1}{2}$  a 衋 A 1203 ker  $(38)$  $\mathbf c$ HO. on<sub>a</sub> ox  $\mathbf{H}$  $(41)$  $\mathbf{N}$  $\alpha$  $(55)$ F  $\overline{160}$  $N_{\rm B}$ St  $\overrightarrow{w}$ p

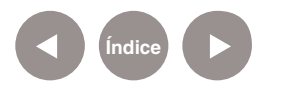

**Paso a paso Agregar otro tipo de átomos en la estructura**

Es posible agregar distintos átomos al espacio de trabajo. Se debe seleccionar desde la barra de átomos el que se desea. Luego pulsar sobre el espacio de trabajo para crear el átomo.

Finalmente manteniendo la selección sobre el átomo generado, armar el enlace hacia otro átomo.

Para darle una estructura más estandarizada, puede utilizar la opción **Depurar** de la Barra de Herramientas.

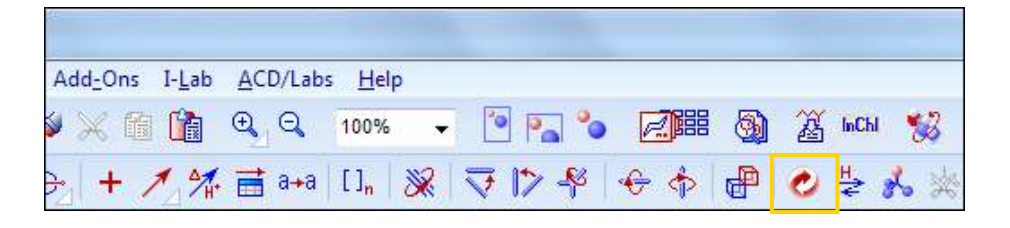

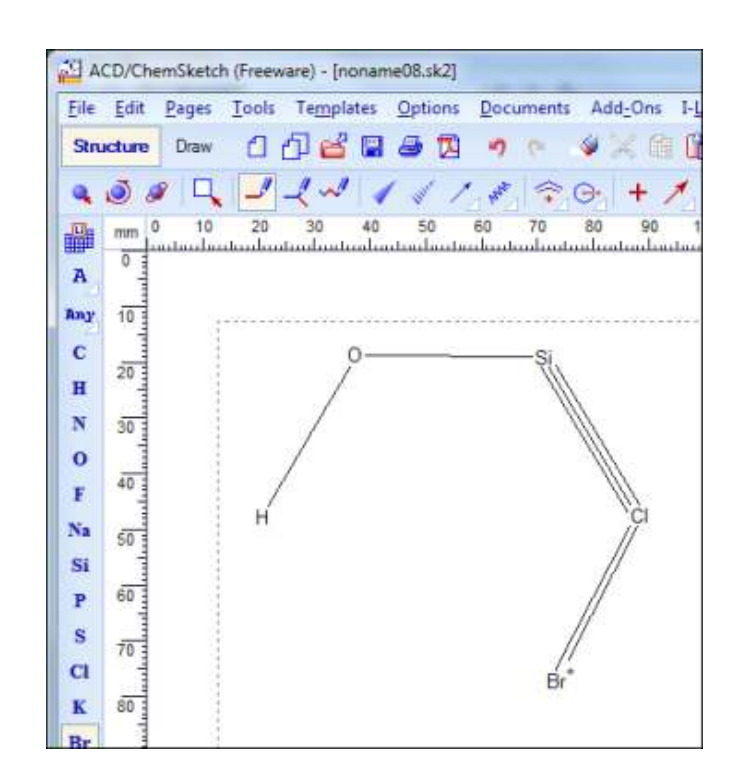

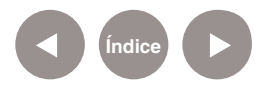

# **Paso a paso Agregar cadenas al espacio de trabajo**

Se pueden **dibujar cadenas** por medio de la opción Dibujo de Cadenas que se encuentra en la barra de herramientas.

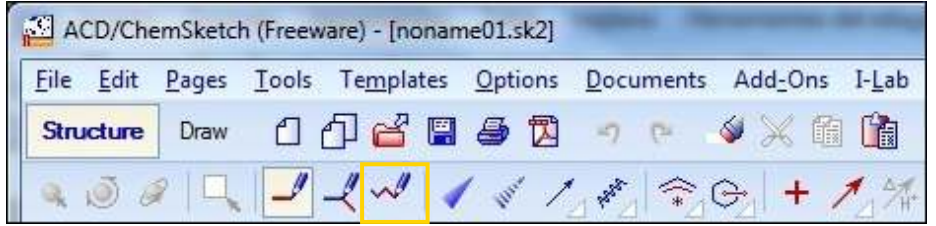

#### Por ejemplo:

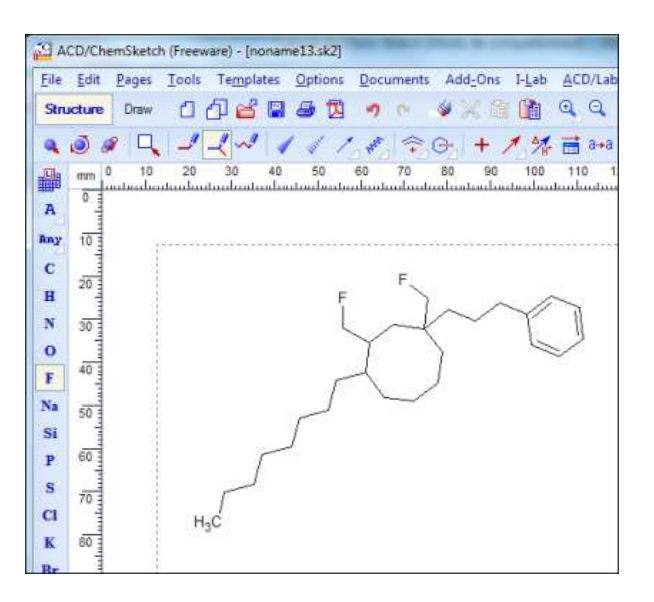

Para guardar el trabajo se debe elegir del menú **File** la opción **Save As...**

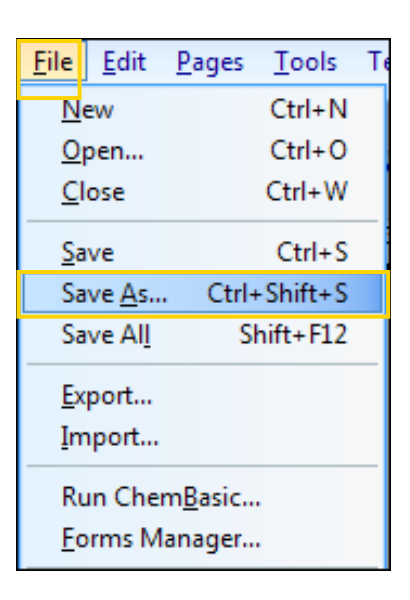

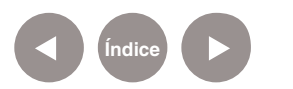

**Paso a paso**

**Guardar el trabajo**

Luego se abrirá la siguiente ventana donde se podrá seleccionar la ubicación de destino, el nombre y tipo del archivo.

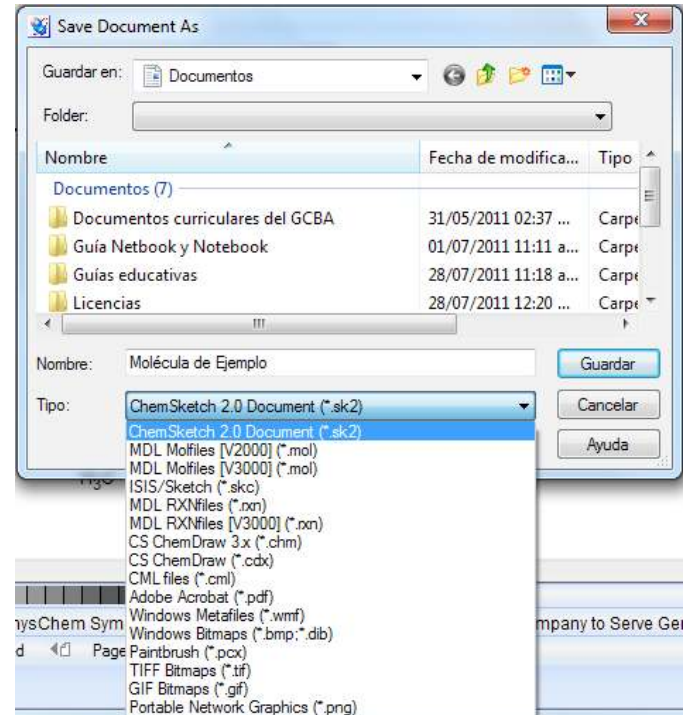

Se puede guardar el archivo en el formato del programa (SK2, mol,…) pero además podría guardarse como un archivo PDF o una imagen (.GIF, .PNG entre otros).

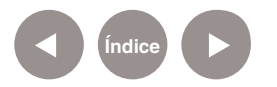

# **Paso a paso Imprimir el trabajo**

Para imprimir el trabajo se debe elegir del menú **File** la opción **Print…**

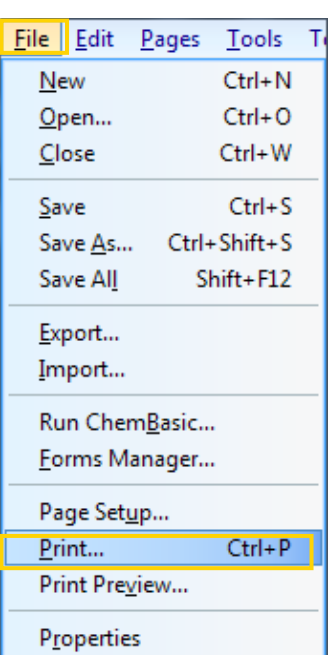

Al seleccionar esta opción el programa abrirá la siguiente ventana donde se podrá seleccionar el tipo de impresión.

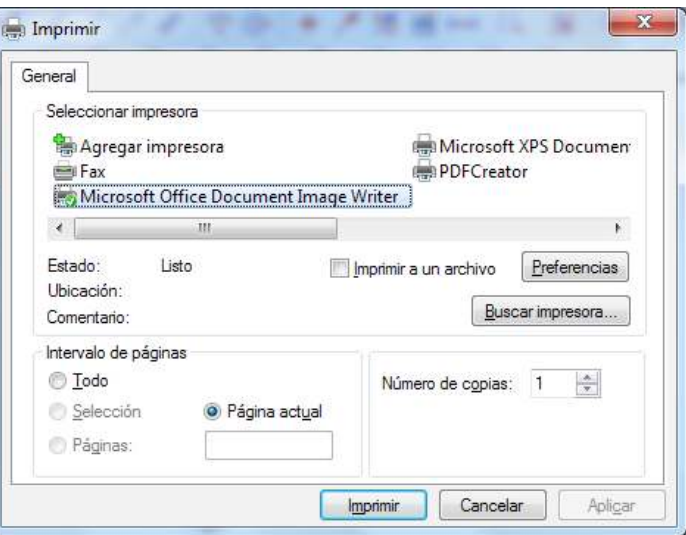

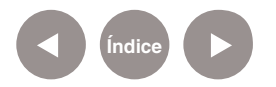

# **Paso a paso Copiar el trabajo en otro documento**

Si se necesita utilizar el trabajo en otro documento (por ejemplo en un procesador de textos), se debe elegir en primer lugar del menú **Edit** la opción **Select All** o presionar la combinación de teclas **Ctrl + A**.

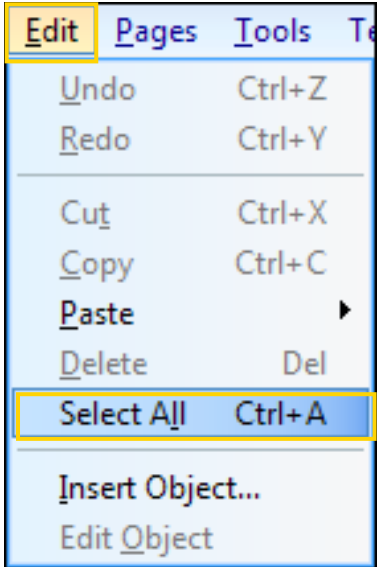

Esto permite tener toda la estructura seleccionada. Luego elegir de la barra de herramientas la opción **Copiar**. Finalmente se puede pegar esta imagen en el documento que se necesite utilizar.

**Paso a paso**

**Ver el trabajo en 3D** Se puede visualizar una estructura en 3D por medio de la opción **3D Viewer** de la barra de herramientas.

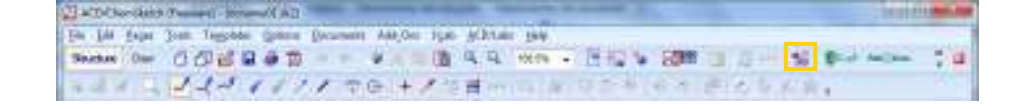

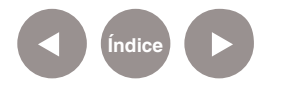

Se cuenta con distintos tipos de vistas:

#### **• Vista Wireframe.**

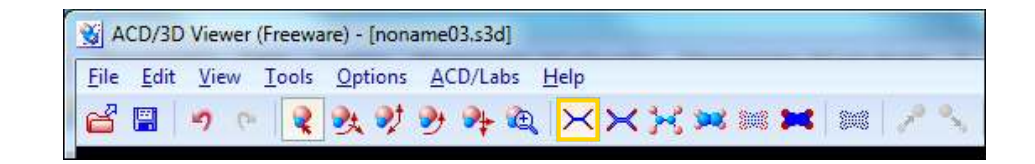

#### Por ejemplo:

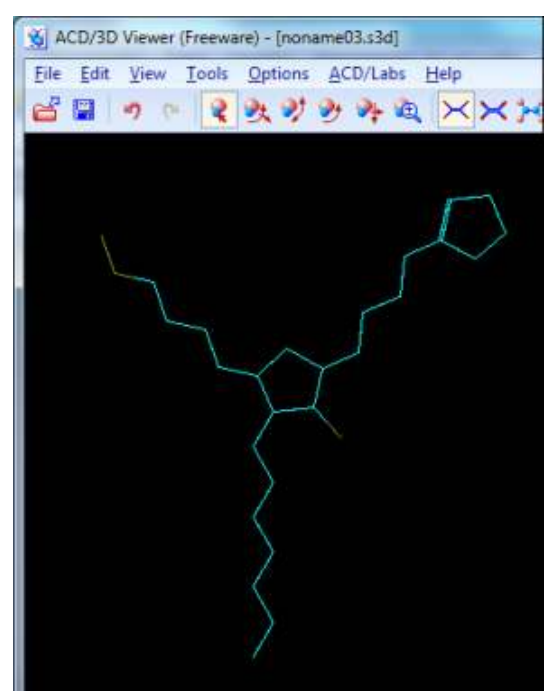

#### **• Vista Sticks.**

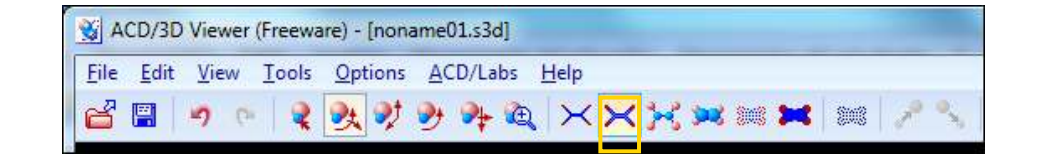

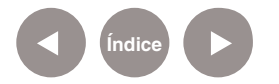

Por ejemplo:

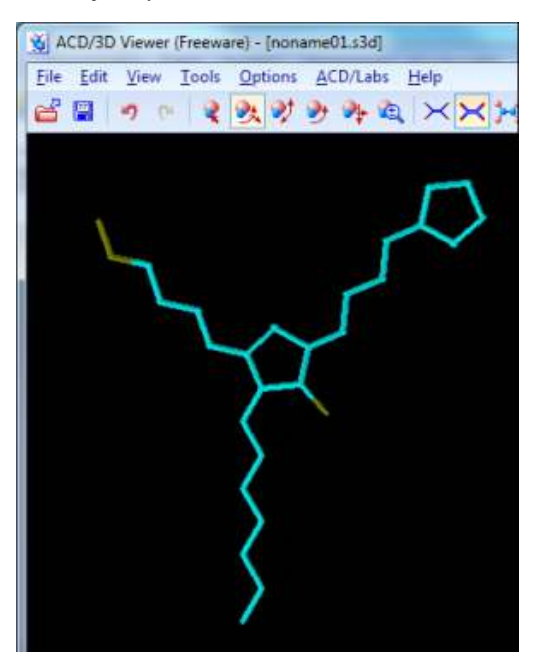

#### **• Vista Balls and Sticks.**

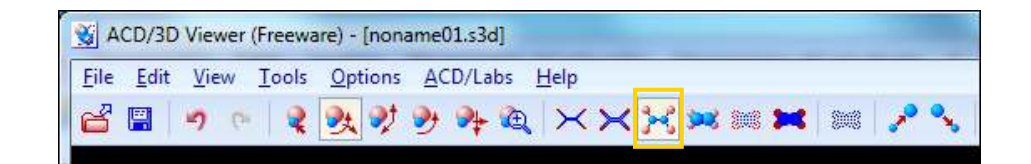

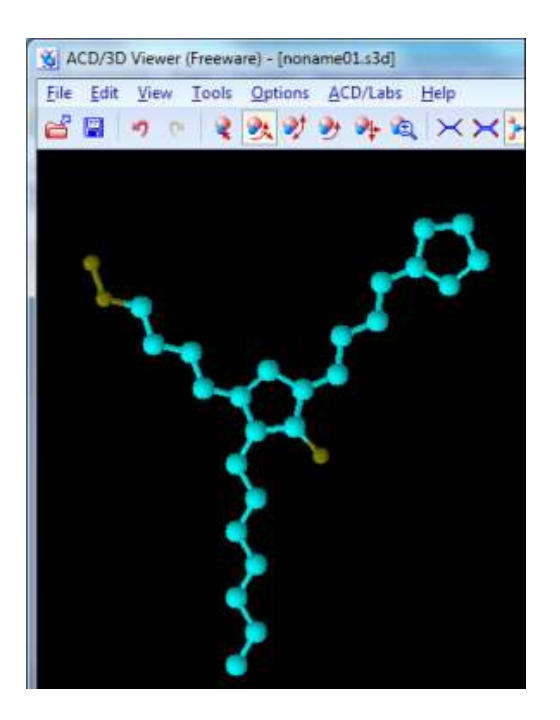

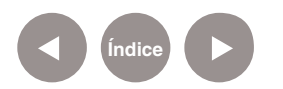

#### **• Vista Spaceill.**

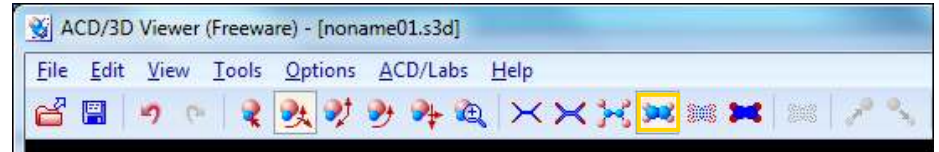

#### Por ejemplo:

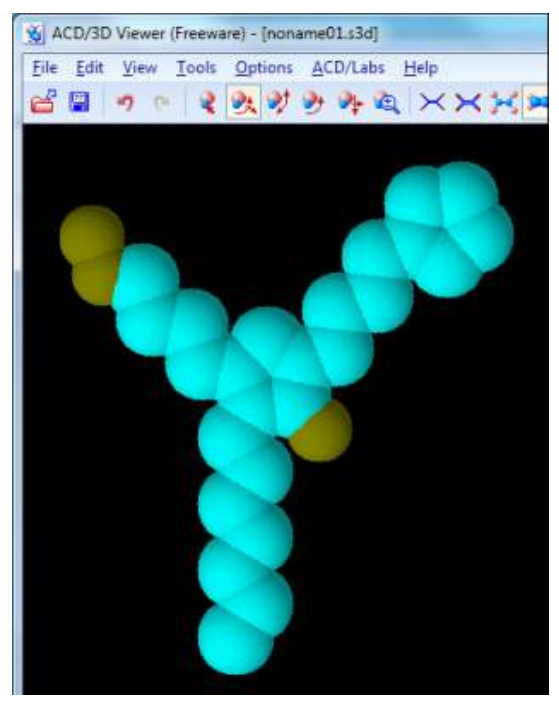

#### **• Vista Dots Only.**

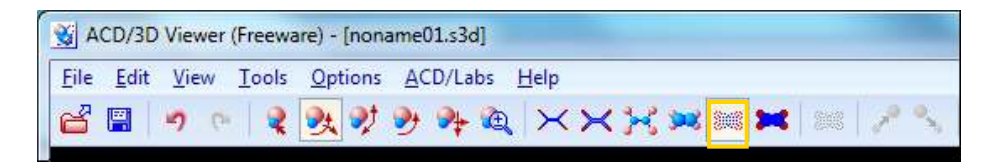

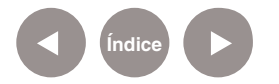

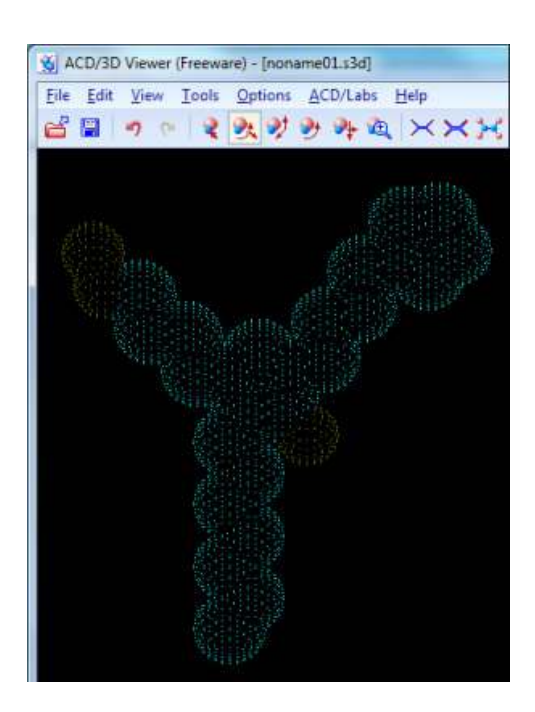

#### **• Vista Disks.**

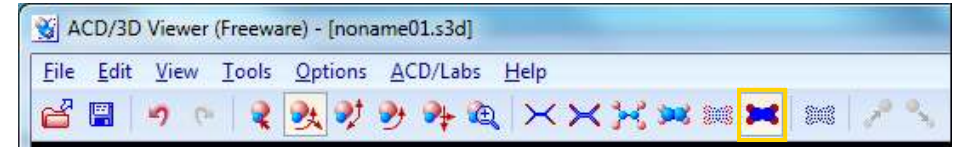

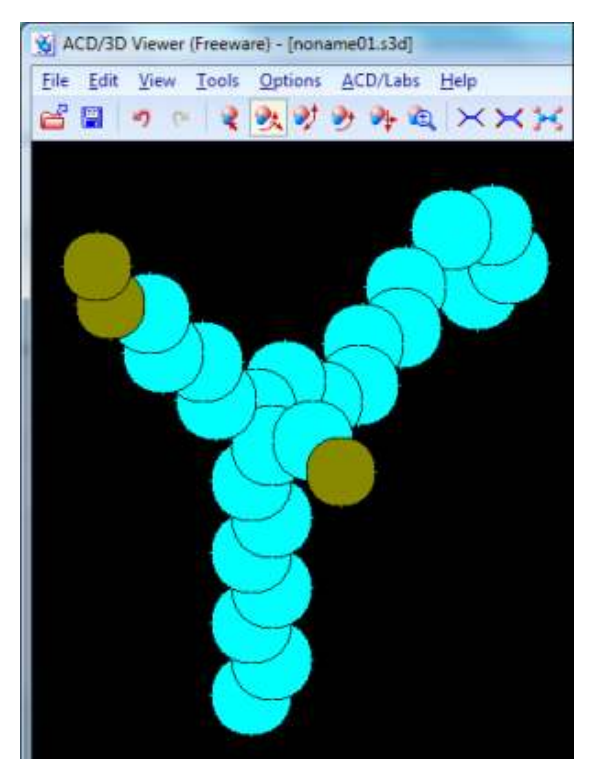

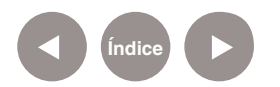

### **Paso a paso Generar movimiento a la estructura**

Dentro de la barra de herramientas se encuentran las opciones:

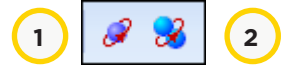

1. **Auto rotate:** permite ver como la estructura va rotando dentro del espacio de trabajo.

2. **Auto rotate and Change Style:** además de rotar va cambiando la estructura a diferentes formas.

Desde la barra de herramientas seleccionar la opción **Set Colors**.

& ACD/3D Viewer (Freeware) - (nonameti3 c3d) Ele Edit Vew Tools Quinon ACD/Labs Help 

Se abrirá la siguiente ventana:

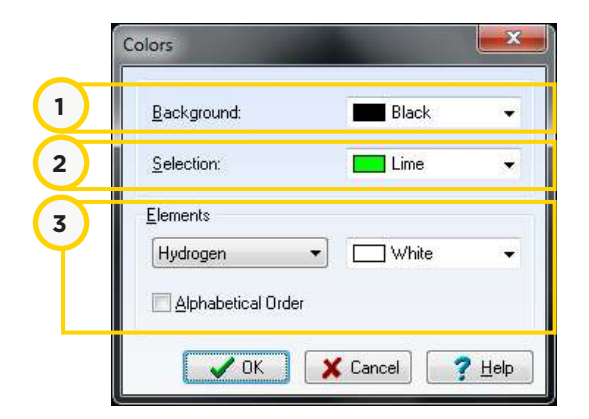

1. **Background (Fondo de pantalla):** por defecto es de color negro.

2. **Selection (Selección):** es el color que toman los átomos cuando se los selecciona (por ejemplo para obtener la distancia).

3. **Elements (Elementos):** permite cambiar el color de cada elemento establecido por defecto (debe considerarse no repetir colores para evitar confusiones).

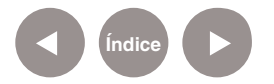

**Paso a paso Modiicar los colores del entorno 3D**

## **Paso a paso Calcular la distancia entre dos átomos**

#### En primer lugar es necesario seleccionar la vista **Balls and Sticks**.

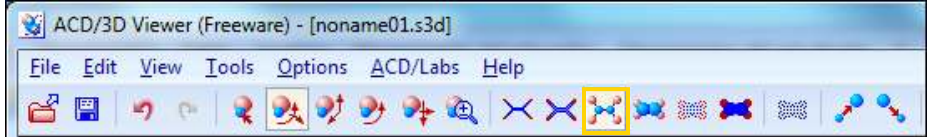

#### Luego elegir la opción **Bond Lenght**.

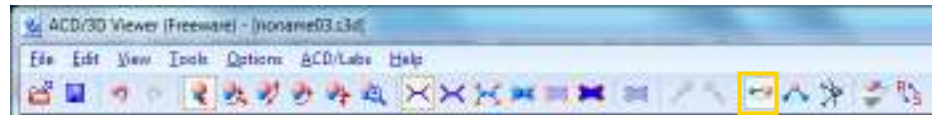

Seleccionar el primer átomo y luego pulsar sobre el segundo átomo. Finalmente una ventana se abrirá con la información solicitada, por ejemplo:

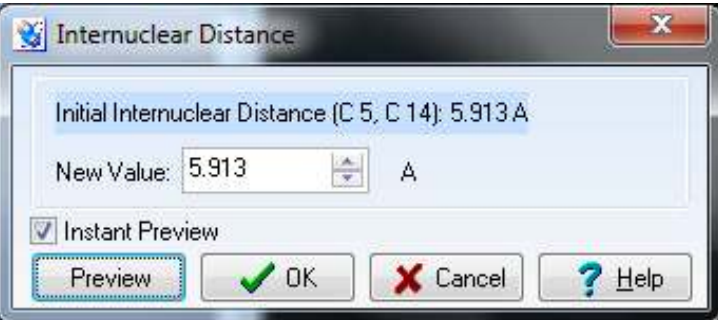

# **Paso a paso Volver al modo Estructura**

En la barra inferior seleccionar la opción **1-ChemSketch** para volver al entorno de trabajo original.

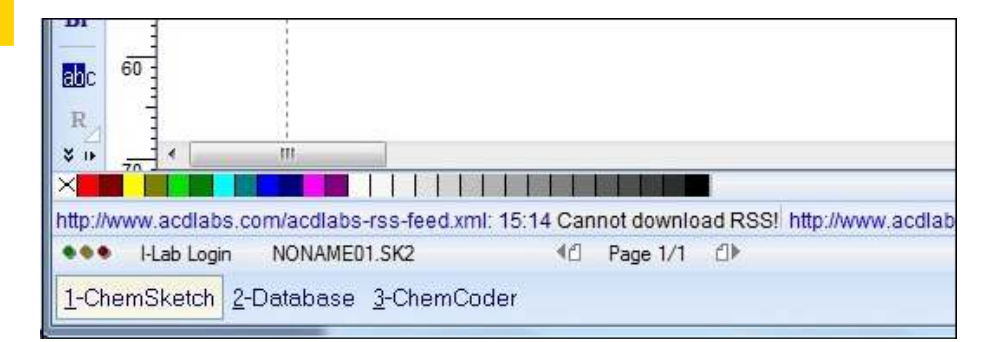

**Índice**

# **Enlaces de interés •** Sitio oficial:

- http://www.acdlabs.com/resources/freeware/chemsketch/
- • Tutorial oficial en inglés: http://www.acdlabs.com/resources/knowledgebase/ manuals\_guides/

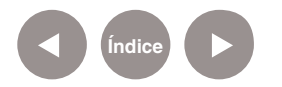

#### **Contacto:** asistencia.pedagogica.digital@bue.edu.ar

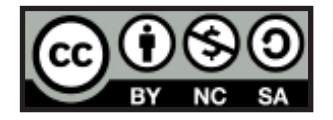

Esta obra se encuentra bajo una Licencia Attribution-NonCommercial-ShareAlike 2.5 Argentina de Creative Commons. Para más información visite http://creativecommons.org/licenses/by-nc-sa/2.5/ar/

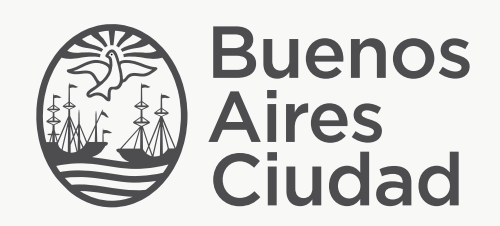

buenosaires.edu.ar (f)/educacionGCBA (E)/educGCBA

Ministerio de Educación del Gobierno de la Ciudad de Buenos Aires 03-05-2024